## **STEP ONE: RAISE THE FLAG**

The area of a newsletter or newspaper where the publication's name and logo are located on the front page is called the flag. To create a flag for your newsletter:

- o Open Microsoft Word.
- Click Insert > Picture > WordArt
- Choose a style
- Type the name of the newsletter

### **Your newsletter might look something like this:**

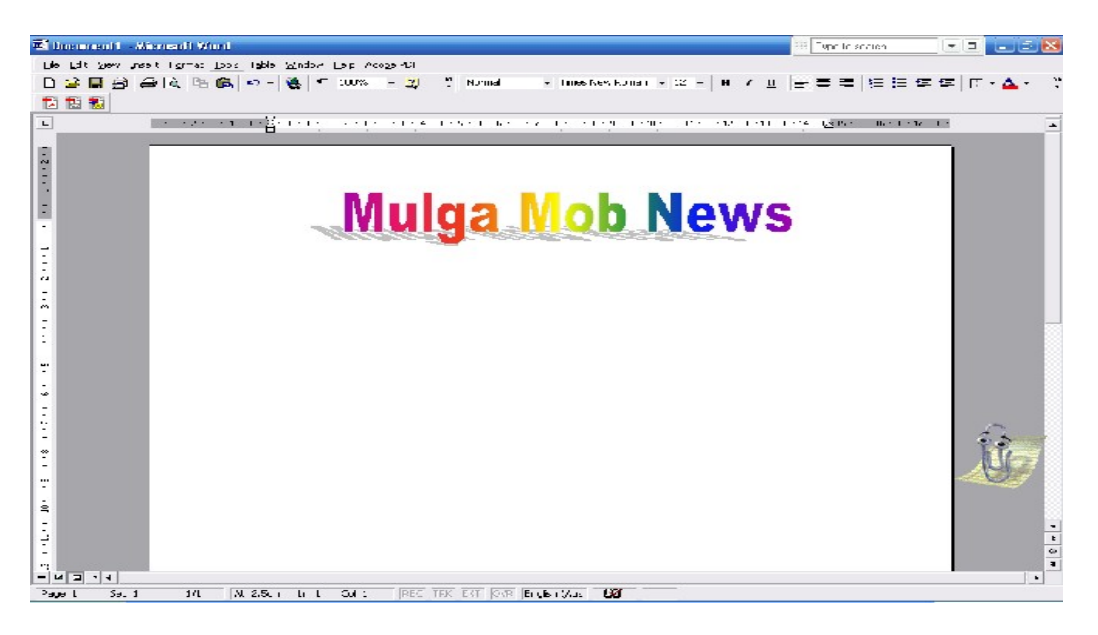

## **Optional**

Create a Text Box underneath the Title and type in any other information It could look like this

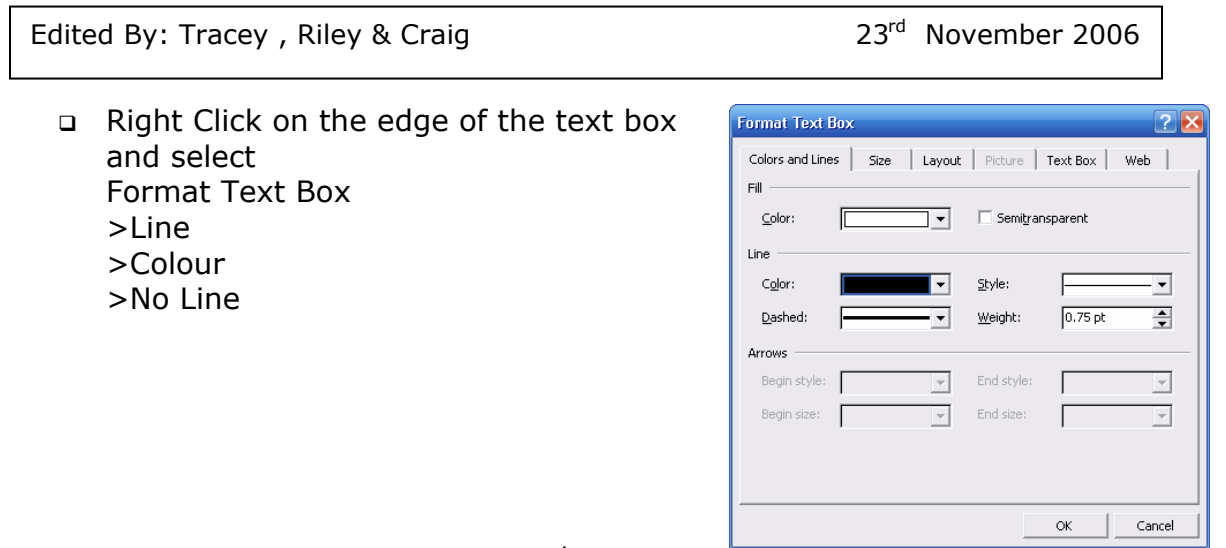

### **Draw a line under the Flag**

 Set up the Drawing Toolbar and draw a line under the Flag section of the newsletter. (Note: If you don't see the Drawing toolbox, click View > Toolbars > Drawing.)

### **Now your newsletter looks a bit like this:**

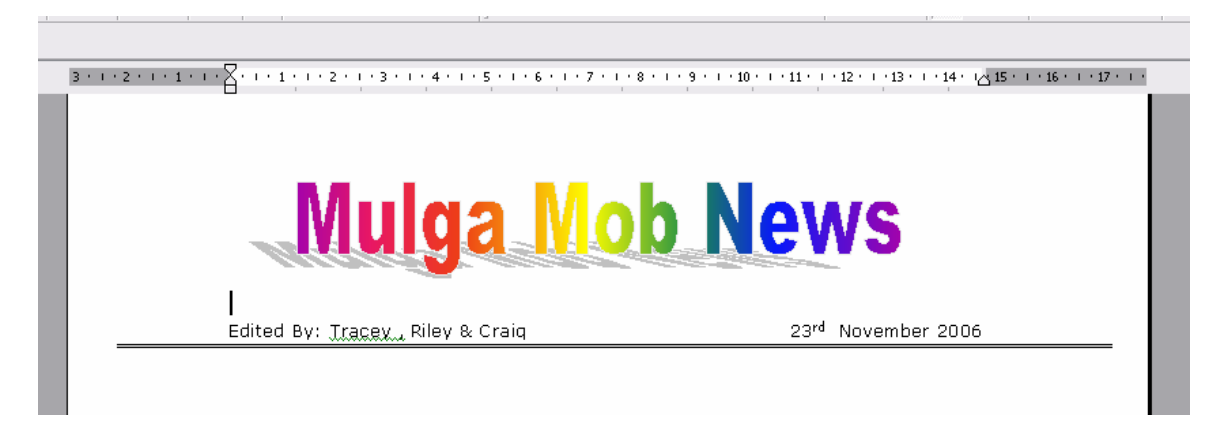

### **STEP TWO: ADD COLUMNS AND TEXT**

### **To add articles and announcements to your newsletter:**

- □ Click, Click just below the flag.
- Click Insert > Break > Section Break (Continuous).
- Click Format > Columns and choose Two.
- □ Click in the box next to Line between, and then click OK. You now have a left and right column, with a line separating them. (The line appears once you click in the right column.)

Type the text for the newsletter.

**To separate articles** - add extra returns (hit Enter), add and center headlines, or use the line tool on the Drawing toolbar (View > Toolbars > Drawing) to draw separation lines.

**To save space in the left column for clip art or photo**s you'll insert later and move to the right column to continue adding text, click Insert > Break > Column break > OK.

**Your newsletter now might be going to look something like this:** 

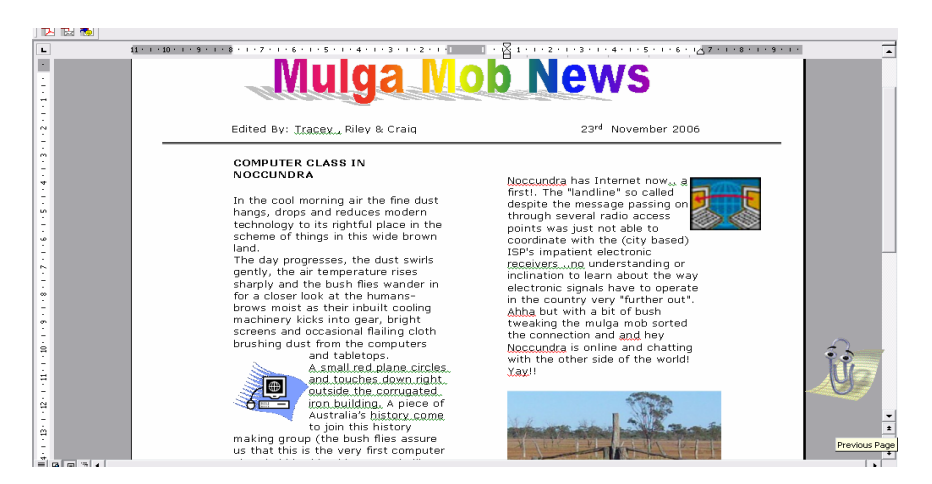

## **STEP THREE: ADD CLIP ART, BORDERS, AND BOXES**

### **To add a photograph or clip art:**

- Click the place in the newsletter where you want to insert an image.
- Click Insert > Picture > and choose Clip Art or From File.

If you choose Clip Art and don't see the clip art you want, go online to Microsoft's Clip Art Gallery.

Edit (resize, re-align…) images as needed.

### **To add a border:**

- Click Format > Borders and Shading, and choose the Page Border tab.
- Click the drop-down menu under Art and select a border. (Note: Choose a border that is fairly small and simple -- especially if you have several pieces of clip art. A line or two will give your newsletter distinction without cluttering it up.)

## **Boxes draw attention to important features.**

### **To add a box:**

- Click the rectangle icon on the Drawing toolbar, and then click near the article or information you want to draw a box around.
- Draw the box.

(Note: If you don't see the Drawing toolbox, click View > Toolbars > Drawing.)

- Click the paint can and choose No Fill (so the white paint in the rectangle won't hide the text.)
- Use the line tool on the Drawing toolbar to select desired line width, color, and pattern.
- □ To add a soft background colour to the box, click the menu next to the Paint can icon and choose a colour.
- Click Fill Effects > Texture to choose a fun patterned design.
- To make sure the text still is legible, Click, and then click Order > Send Behind Text

## **The newsletter now might look something like this:**

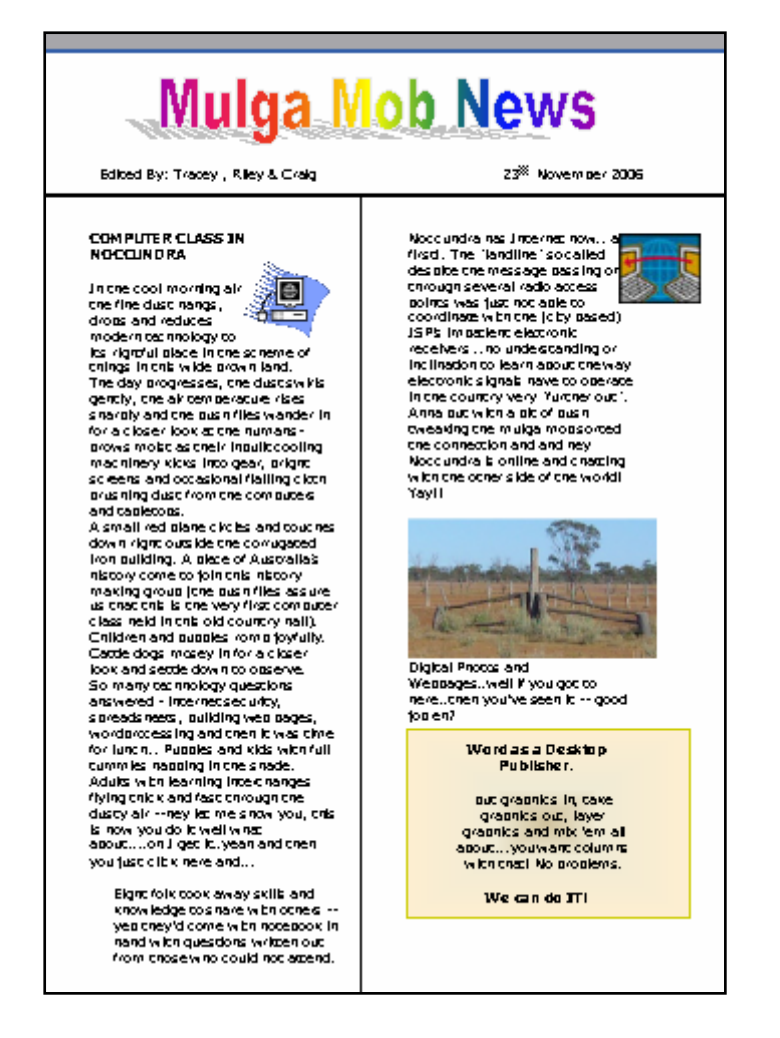